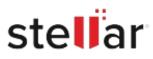

# Stellar Data Recovery for Mac

# Steps to Install

## Step 1

When Opening Dialog Box Appears Click Save File

|           | ×         |
|-----------|-----------|
|           |           |
|           |           |
|           |           |
|           |           |
|           |           |
| Save File | Cancel    |
|           | Save File |

### Step 2

When Downloads Windows Appears Double-Click the File

| Library                        |      |                                   |                     | - | × |
|--------------------------------|------|-----------------------------------|---------------------|---|---|
| ← → 🖓 Qrganize • Clear Down    | oads |                                   | ,O Search Downloads |   |   |
| History History Downloads Tags |      | name>.exe<br>M8 — stellarinfo.com | — 11:38 AM          |   | • |
| All Bookmarks                  |      |                                   |                     |   |   |
|                                |      |                                   |                     |   |   |
|                                |      |                                   |                     |   |   |
|                                |      |                                   |                     |   |   |
|                                |      |                                   |                     |   |   |

#### Step 3

When Security Warning Dialog Box Appears, Click Run

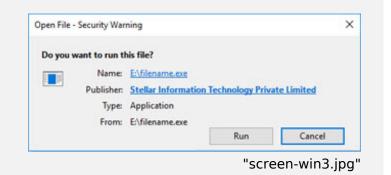

#### **System Requirements:**

Processor: Compatible con procesadores Intel (x64, x86) Operating Systems: macOS Sequoia 15, Sonoma 14, Ventura, Monterey, Big Sur, Catalina 10.15, 10.14, 10.13, & 10.12